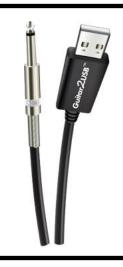

# Guitar 2USB ™ Cable

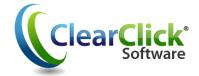

www.Guitar2USB.com www.ClearClickSoftware.com

## **Quick Start Guide**

#### 1. Plug In Your Guitar2USB™ Cable.

First, just plug in the Guitar2USB™ Cable into your instrument or amplifier. Then, plug in the other end of the cable to any free USB port on your PC or Macintosh computer.

Your computer will install the cable automatically. However, be sure to give the computer a minute or two to install it the first time.

#### 2. Install Recording Software.

Next, you'll need to install the included professional recording software on your computer. Here's how to do so...

**On PC**: With the software CD inserted, if installation does not start automatically, browse the CD contents and double-click the file marked "SETUP-PC."

**On MAC**: With the software CD inserted, browse the CD contents and double click on the "SETUP-Mac" DMG file. Then, click and drag the "Audacity" icon to your Applications folder to finish installation.

#### 3. Adjust Recording Settings.

Run the "Audacity" software on your computer by double-clicking on its icon.

**NOTE**: Make sure you plug in your cable <u>before</u> starting the software!

Once the software has loaded, click **Edit > Preferences**. (*Audacity* **>** *Preferences* on the Mac.) Under "Recording Device," look for an option called something similar to "USB Audio Device" and select it. Finally, set the "Channels" to "2 (Stereo)" and click OK.

#### 4. Start Recording!

You're ready to record! Just click "**Record**" in the software and start playing your instrument. Note: You may have to adjust the "Microphone" volume within the software for best results.

When you're ready to stop recording, click the "**Stop**" button in the software.

#### 5. Save or Burn Your Music

To save your finished audio recording, click File → Export As WAV or File → Export As MP3. (If prompted for a DLL file, see FAQ #3.)

After you've saved your audio tracks, you can also burn your audio tracks to CD. To do so, just use the "ClearClick® Audio CD Burner" software included on a separate CD. (See FAQ #4)

To learn more about how to use the Audacity software, click "Help → Quick Start" or "Help → Manual" within the software.

### Frequently Asked Questions (FAQ)

#### 1. What computers is the Guitar2USB™ Cable compatible with?

The cable and software is compatible with both Microsoft Windows 8, 7, Vista, XP and Apple Mac OS X.

#### 2. When I record audio from my cable, I don't get any sound.

Make sure you have the correct recording device set. In the software, click Edit → Preferences and set the "Recording Device" to "USB Audio Device."

# 3. My recording shows up on the screen, but when I play it back, I can't hear it.

Make sure you have the correct playback device set. In the software, click Edit → Preferences and set the "Playback Device" to something like "Speakers" or "System Output."

#### 4. How do I save my audio recordings as MP3?

After recording your audio recording, use the **File**  $\rightarrow$  **Export As MP3** feature inside the software. The first time you do this, you will be asked to locate a file called **lame\_enc.dll** to add this feature to the software. Insert the CD that came with your Guitar2USB<sup>TM</sup> Cable and locate this file on the CD.

#### 5. How do I burn a CD of my recorded audio tracks?

To burn an audio CD of music that you've transferred, install the bonus "ClearClick Audio CD Burner" software, included on a separate CD. For further instructions on how to use this software, please see the manual at <a href="http://www.clearclicksoftware.com/BurnerManual.pdf">http://www.clearclicksoftware.com/BurnerManual.pdf</a>.

#### 6. How do I use the Guitar2USB™ Cable with iTunes?

First, record your audio and save it in WAV or MP3 format on your PC. You can then import your recordings into iTunes and put them on your iPod/iPad/iPhone.

#### 7. How do I split up my recording into individual tracks?

First, use the mouse to select a track. Do this by clicking and dragging between the silences (flat lines). Use the "Zoom In/Out" tool if necessary.

Then, click File → "Export Selection As WAV" or "Export Selection As MP3." Select a location such as the Music (or My Music) folder inside the My Documents folder. Repeat the process for the remaining tracks that are recorded. When finished you may exit Audacity and say "no" when asked to save the file..

#### 8. I need further assistance or have questions.

Please open a support ticket at <a href="http://support.clearclicksoftware.com">http://support.clearclicksoftware.com</a>.

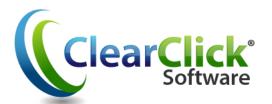

www.Guitar2USB.com www.ClearClickSoftware.com

## "Finally — A <u>Truly</u> Easy Way To Convert Your Video Tapes To DVD ... In Just 3 Simple Steps."

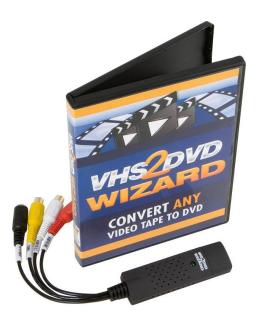

Convert Any Video Tape (VHS) To DVD

(Including Commercial or Copy-Protected VHS Tapes)

- Works with Microsoft Windows XP, Vista, 7 (64-bit supported!)
- **<b>
  ▼** Easy-To-Use "Step-By-Step" Software Functionality
- Transfer Your Video Tapes To Computer Video Files
- Edit Your Transferred Video To Remove Commercials
- & Unwanted Sections
- Burn Your Transferred Video (Or Existing Video Files) To DVD
- **FREE** Video Transfer Cable Included! (\$9.99 Value)
- **▼ FREE Video Capture Device Included! (\$39.99 Value)**

#### Customer Comment

"Thanks for your quick reply.

Your package is GREAT - easy to set up and use - it does not take too long to find out it works on both VHS tapes and DVDs - with your simple hardware interface either is easy to copy - even protected tapes/DVDs - no problem.

Bottom line: I am impressed - both with your hardware/software and with your your support :-)

Dr. Dermott (Red) Cullen Livermore, CA

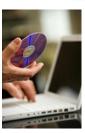

Start Transferring Your Video Tapes To DVD!
Visit Our Website:

www.VHS2DVDWizard.info